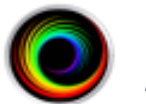

*Configuring SHOWCASE® Premier For Local Image Center Access*

Use this guide to configure ShowCase Premier to access an Image Center over a Local Area Network (100T or better). For slower networks and VPN access, use the Remote Image Center configuration guide.

## **Before You Start**

- Make sure your ShowCase Image Center is installed and running, and has a User Account configured to access Image Directories. Check your firewall configuration. (See the Image Center Configuration Guide)
- Make sure that ShowCase Premier is installed and licensed on your PC

## **Configure ShowCase Premier**

- 1. Launch ShowCase Premier
- 2. From the **Edit Menu**, select **Image Center Settings...**
- 3. Click the **Add** button. A new local Image Center will be created named "New Image Center":

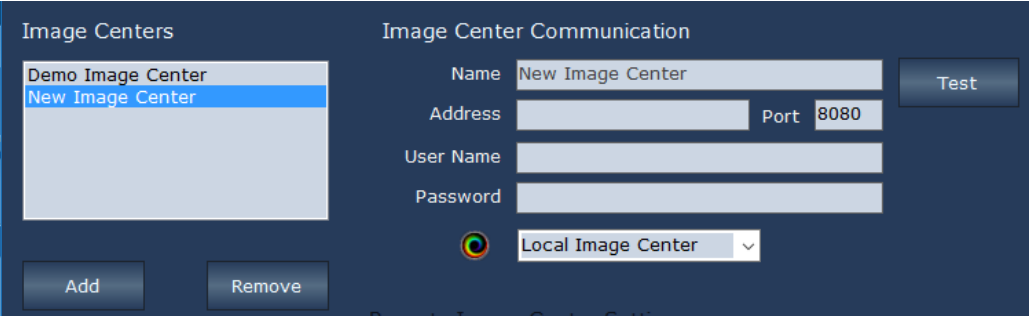

- 4. Enter a name for your Image Center in the **Name** field. It can be any name that is helpful to you.
- 5. Enter the Image Center machine's IP address in the **Address** field. You may need to get this from your IT professional.
- 6. Enter the communication **Port**. This must match the Image Center's Image Access Port (default is 8080).
- 7. Enter the Windows User Account **User Name** and **Password** registered on the Image Center PC.
- 8. Make sure the Local Image Center option is selected from the dropdown at the bottom.

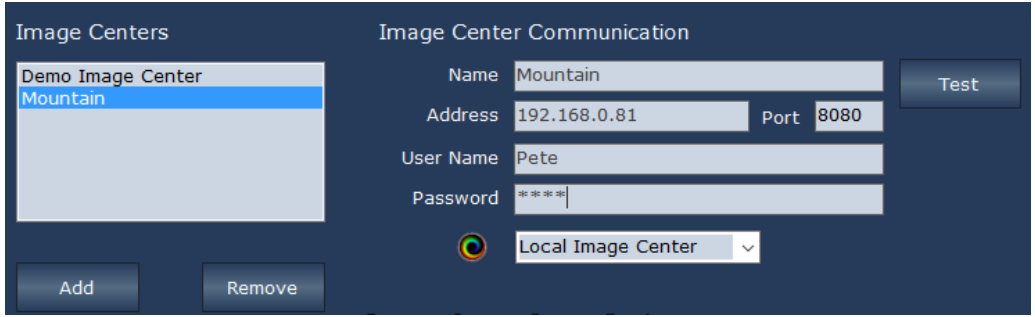

9. Click the **Test** button to see if Premier can contact the Image Center. A report appears to let you know if the test was successful:

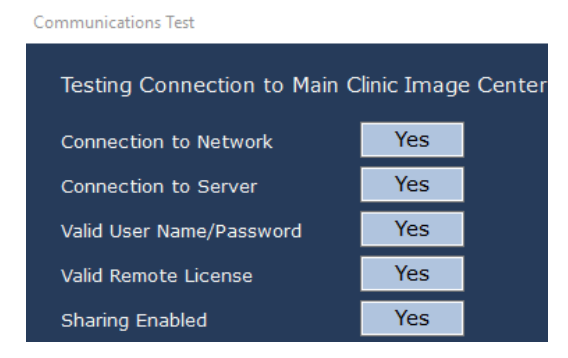

If the communication fails, you can see where the problem occurred, modify your settings and try again.

## **Troubleshooting**

For most networking problems you will need assistance from your IT group to resolve the issues. Here are common reasons for communication failures.

**Connection to Network failed –** means that ShowCase cannot find the Image Center computer on the network

- Is the Image Center machine up and running?
- Is the IP address for the Image Center correct?
- Can the computers find each other on the network outside of ShowCase? (Can you ping the computer?)

**Connection to Server failed –** means that the ShowCase software cannot talk to the Image Center software

- Is the firewall on the Image Center computer open to port 8080?
- **Is the Image Center licensed and running? Go to the Image Center computer and check the Image** Center Console-- Are there any errors displayed?

**Valid User Name/Password failed** – means either the User Name or Password or both are not recognized by the Image Center.

- Has the User been added to the Image Center?
- Did you type the password correctly?

**Valid Remote License failed** – means the Image Center does not appear to be licensed**.**

Does the Image Center have a valid license? Go to the Image Center computer and check the Image Center Console-- Are there any errors displayed?

**Sharing Enabled failed** – means a problem was encountered accessing the image directories

- Are the Image Directories that this User is configured to access properly shared on the Image Center computer? (Does the 'Everyone' user have Read access?)
- Does this computer need Windows Credentials to access the Image Center computer shares? If so...
	- o Open the Credentials Manager in Windows
	- o Click **Add a Windows Credential**
	- o Enter the Address specified in the configuration screen shown above
	- $\circ$  Enter a User name and Password with permissions to access the Image Center computer

**Note**: Sharing issues and Credentials should be resolved by your IT group. These issues relate to the security policies of your organization. There are many ways to share folders across a network and your IT group can set this up for you.

## **SHOWCASE® is a registered trademark of Trillium Technology, Inc.**